# **How to register in the GINEA System?**

- 1 Go to https://sistemas.iibi.unam.mx/ginea/econtinua/
- 2 Click in the button *Registro*

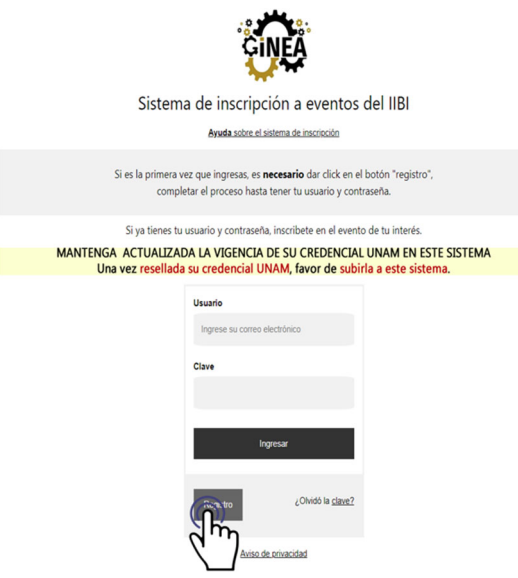

- 3 Fil the fields that are presented.
	- a) Your email.
	- b) Create a password of between 8 and 10 characters, it must contain at least one uppercase letter, one lowercase letter and one number.
	- c) Confirm your password.
	- d) Finally click on the Register button.

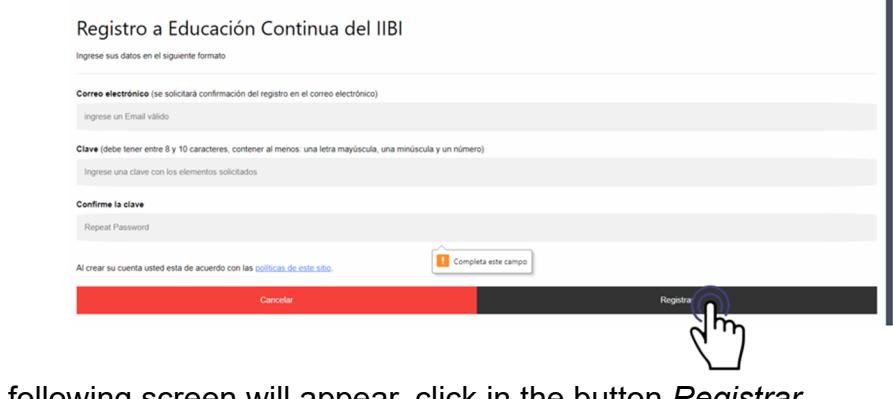

4 The following screen will appear, click in the button *Registrar* 

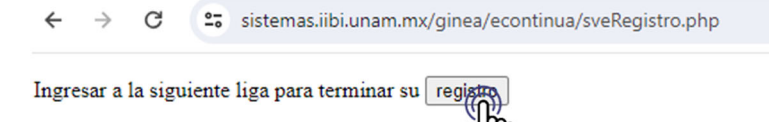

5 Fil the fields that are presented.

#### **Registro**

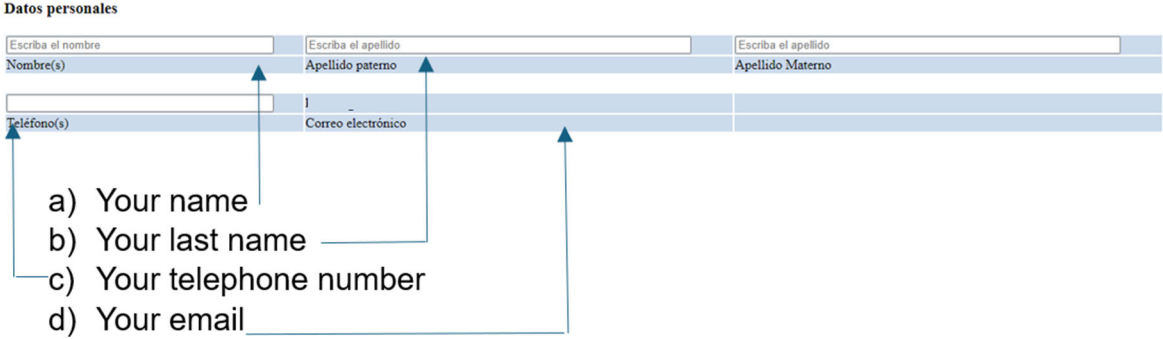

#### If you required, an invoice complete.

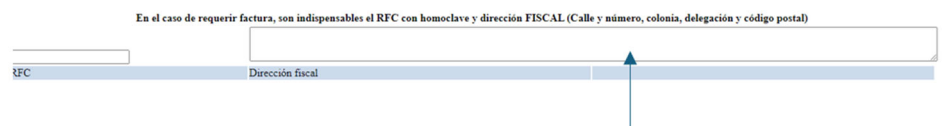

Your complete company name and address

### Tell us your studies level.

Nivel máximo de estudios:

- <sup>O</sup> Pasante
- O Licenciatura
- $\bigcirc$ Maestría
- O Doctorado
- O Otro

## Select if you are:

- o Intern of any career (*pesante)*
- o Degree (*Licenciatura)*
- o Master (*Maestría)*
- o Doctorate (*Doctorado)*
- o Other (*Otro)*

### Do not fill this part because is just for UNAM community.

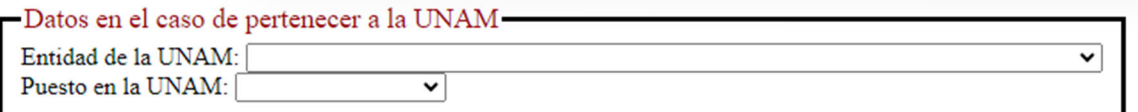

Finally, fil the last fields with:

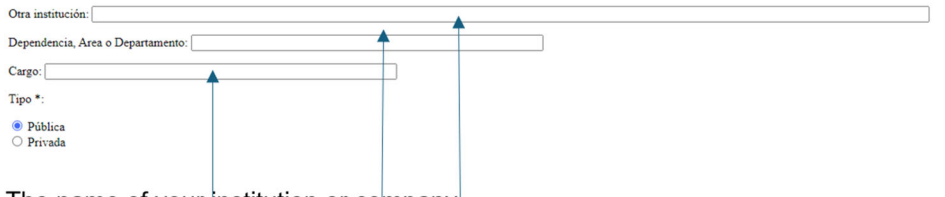

The name of your institution or company The department or company area Your work position.

The name of your institution or company The department or company area Your work position.

Tell us if it is public or If it is private

Click in the sent (*enviar)* button.

**Pública**  $\supset$  Privada

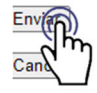

The following screen will appear, click on accept.

Se envio correo de confirmación de registro, siga las indicaciones enviadas para concluir su registro, Revise también la carpeta SPAM si no llega el correo

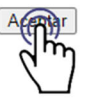

You have been registered in the GINEA system. Now it is necessary to register for the Mexinfo event, to do this check the inbox in the email you registered, enter the link sent and follow the instructions.